## **Παράρτημα ΣΤ - Οδηγίες για την κρυπτογράφηση ΔΠΧ**

Αρχεία που περιέχουν ευαίσθητα προσωπικά δεδομένα (π.χ. δεδομένα υγείας) πρέπει να κρυπτογραφούνται προκειμένου να προστατεύονται από τυχαία ή κακόβουλη αποκάλυψη όταν επισυνάπτονται σε μηνύματα ηλεκτρονικού ταχυδρομείου ή διαβιβάζονται ή μεταφέρονται με οποιονδήποτε άλλο τρόπο.

Μπορείτε να κρυπτογραφήσετε μεμονωμένα αρχεία ή ολόκληρους φακέλους ακολουθώντας τις οδηγίες των επόμενων παραγράφων.

Για την ανάγνωση του κρυπτογραφημένου αρχείου ο παραλήπτης πρέπει απαραιτήτως να πληκτρολογήσει τον κωδικό κρυπτογράφησης.

Δεν πρέπει ποτέ να στέλνετε τον κωδικό κρυπτογράφησης μαζί με το κρυπτογραφημένο αρχείο, καθώς είναι δυνατό να διαρρεύσει κατά τη μεταφορά.

Καλέσετε τον παραλήπτη του αρχείου και γνωστοποιήσετε τον κωδικό κρυπτογράφησης μέσω τηλεφώνου ή εναλλακτικά μέσω μηνύματος SMS.

### **Οδηγίες για χρήστες Windows:**

Για την προστασία αρχείων ή φακέλων χρησιμοποιήστε το λογισμικό ανοιχτού κώδικα 7-Zip με κρυπτογράφηση και κωδικό πρόσβασης. Τα αρχεία 7-Zip είναι συμβατά με το WinZip και άλλα παρόμοια προγράμματα.

Για να λάβετε ένα αντίγραφο του 7-Zip, ανατρέξτε στη διεύθυνση http://www.7-zip.org/ και επιλέξτε το σύνδεσμο Download. Μόλις εγκατασταθεί το λογισμικό, ακολουθήστε τα παρακάτω βήματα για να κρυπτογραφήσετε ένα αρχείο ή ένα φάκελο.

Βήμα 1: Κάντε δεξί κλικ στο αρχείο / φάκελο που θέλετε να κρυπτογραφήσετε.

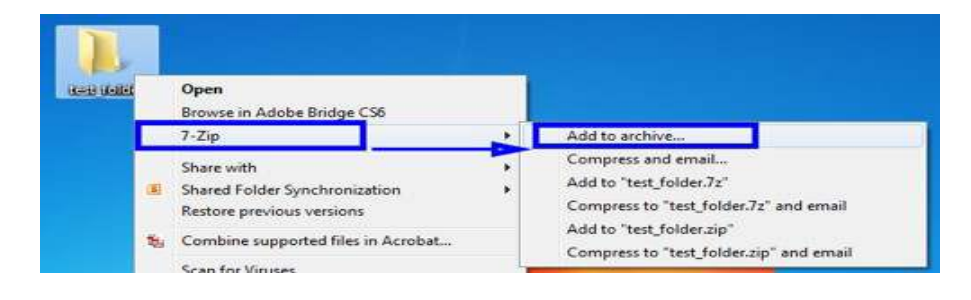

Βήμα 2: Επιλέξτε "7-Zip" και μετά "Add to archive".

Βήμα 3: Στο παράθυρο "Add to archive" πληκτρολογήστε το όνομα του αρχείου.

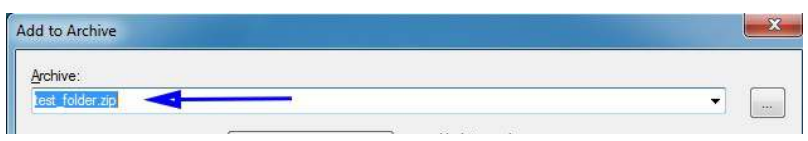

Βήμα 4: Αλλάξτε τη μορφή αρχείου σε "Zip".

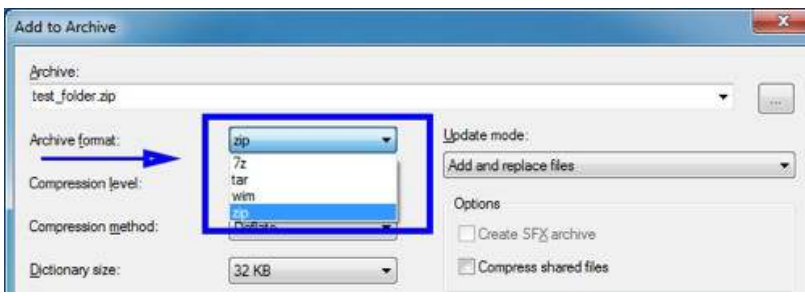

Βήμα 5: Αλλάξτε τη μέθοδο κρυπτογράφησης σε "AES-256".

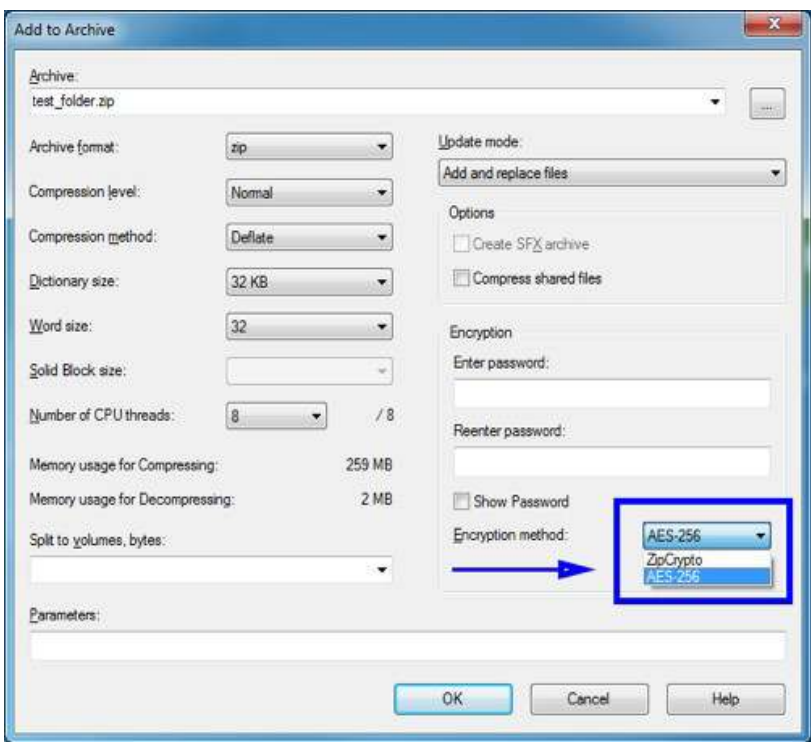

Βήμα 6: Εισαγάγετε έναν κωδικό πρόσβασης. Χρησιμοποιήστε έναν ισχυρό κωδικό πρόσβασης με τουλάχιστον 8 χαρακτήρες που να περιέχει κεφαλαία και πεζά γράμματα και τουλάχιστον έναν αριθμό.

Σημειώστε τον κωδικό πρόσβασης ώστε να τον κοινοποιήσετε στον αποδέκτη του κρυπτογραφημένου αρχείου.

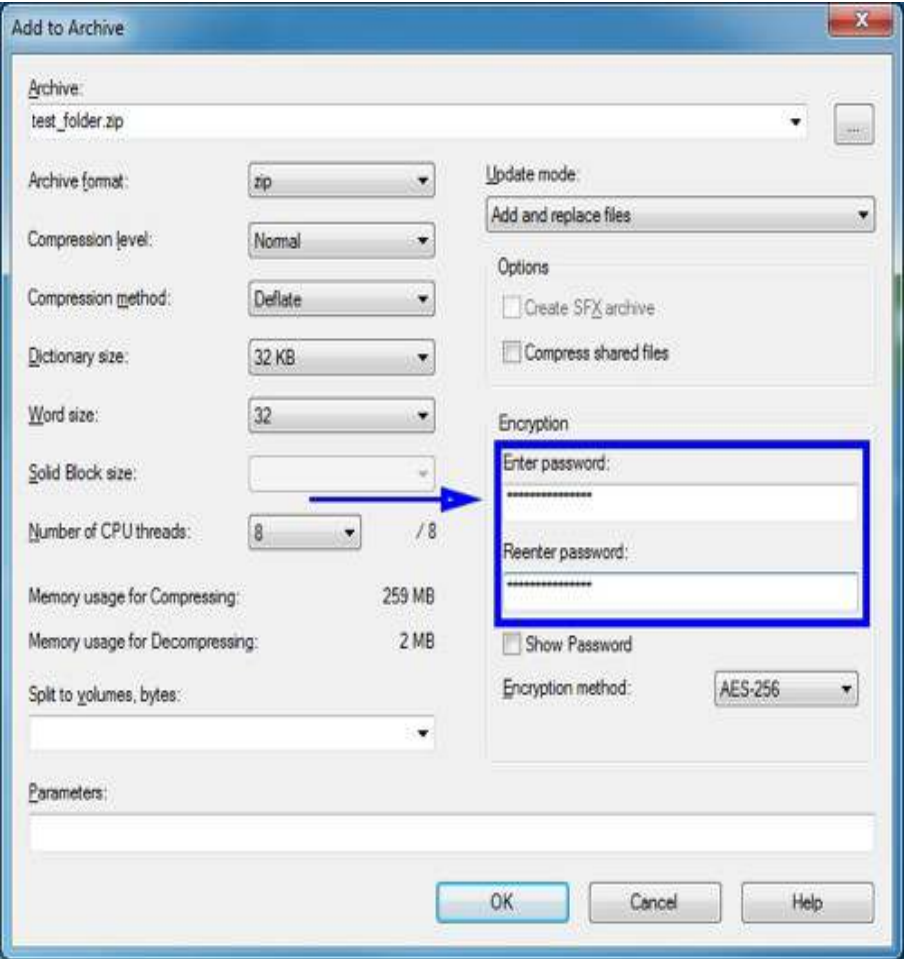

Πολιτική Προστασίας Προσωπικών Δεδομένων ΠΠΠΔ-3 – Παραρτήματα

Βήμα 7: Επιλέξτε "OK" για να δημιουργήσετε το κρυπτογραφημένο αρχείο. Το νέο αρχείο θα βρίσκεται στον ίδιο φάκελο με το πρωτότυπο.

### **Οδηγίες για χρήστες Apple Mac:**

Η δημιουργία κρυπτογραφημένων αρχείων zip με κωδικό πρόσβασης σε υπολογιστές Mac δεν απαιτεί πρόσθετα προγράμματα.

Χρησιμοποιήστε το βοηθητικό πρόγραμμα Archive Utility που συνοδεύει όλους τους υπολογιστές Mac. Για οδηγίες, επισκεφτείτε τον σύνδεσμο: http://osxdaily.com/2012/01/07/set-zip-password-mac-os-x

### **Οδηγίες για χρήστες Office 365 (σε Windows):**

Βήμα 1: Επιλέξτε το μενού "Αρχείο" (File)

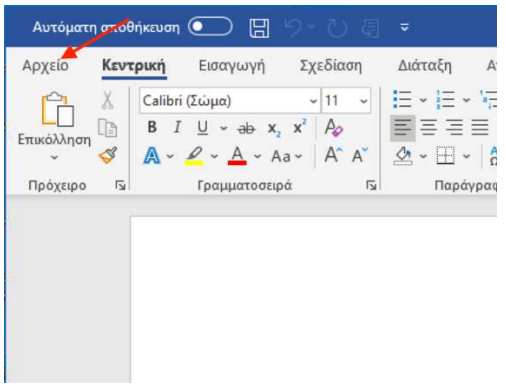

Βήμα 2: Επιλέξτε "Πληροφορίες" (Info), "Προστασία Εγγράφου" (Protect Document) και "Κρυπτογράφηση με κωδικό πρόσβασης" (Encrypt with Password)

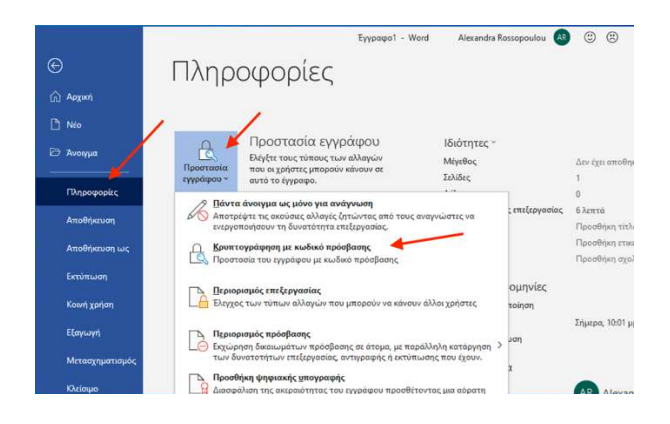

Βήμα 3: Στο παράθυρο διαλόγου "Κρυπτογράφηση εγγράφου" (Encrypt Document), συμπληρώστε τον κωδικό πρόσβασης που επιθυμείτε, επιλέξτε "ΟΚ" και επιβεβαιώστε τον κωδικό πρόσβασης.

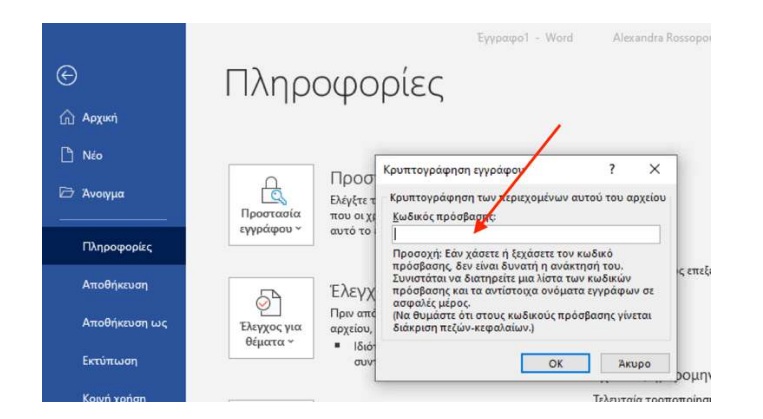

Απαγορεύεται η αναπαραγωγή και η κοινοποίηση του περιεχομένου σε τρίτους 4

## **Οδηγίες για χρήστες Office 365 (σε Mac):**

Βήμα 1: Επιλέξτε το μενού "Review", μετά "Protect" και στη συνέχεια "Protect Document":

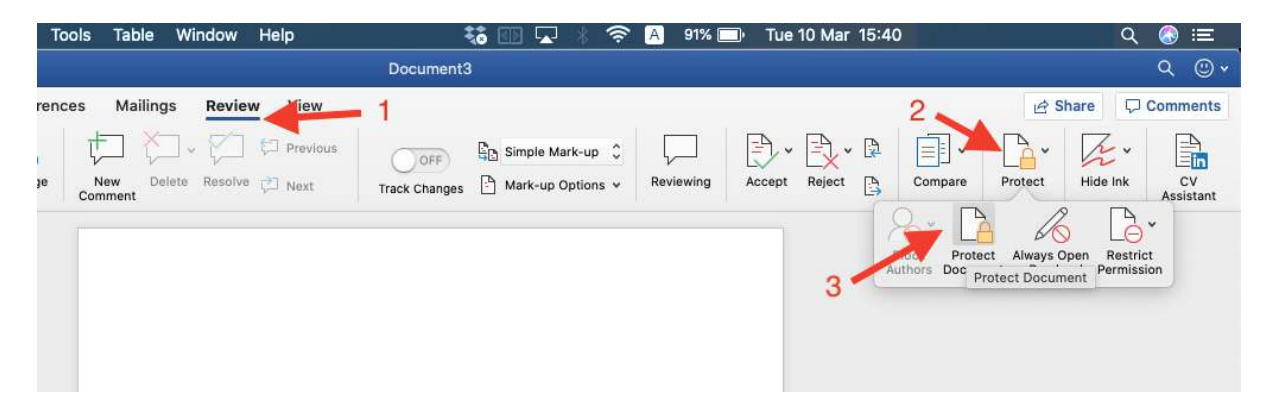

Βήμα 2: Συμπληρώστε τον κωδικό που επιθυμείτε (Password) και τέλος πιέστε το "OK":

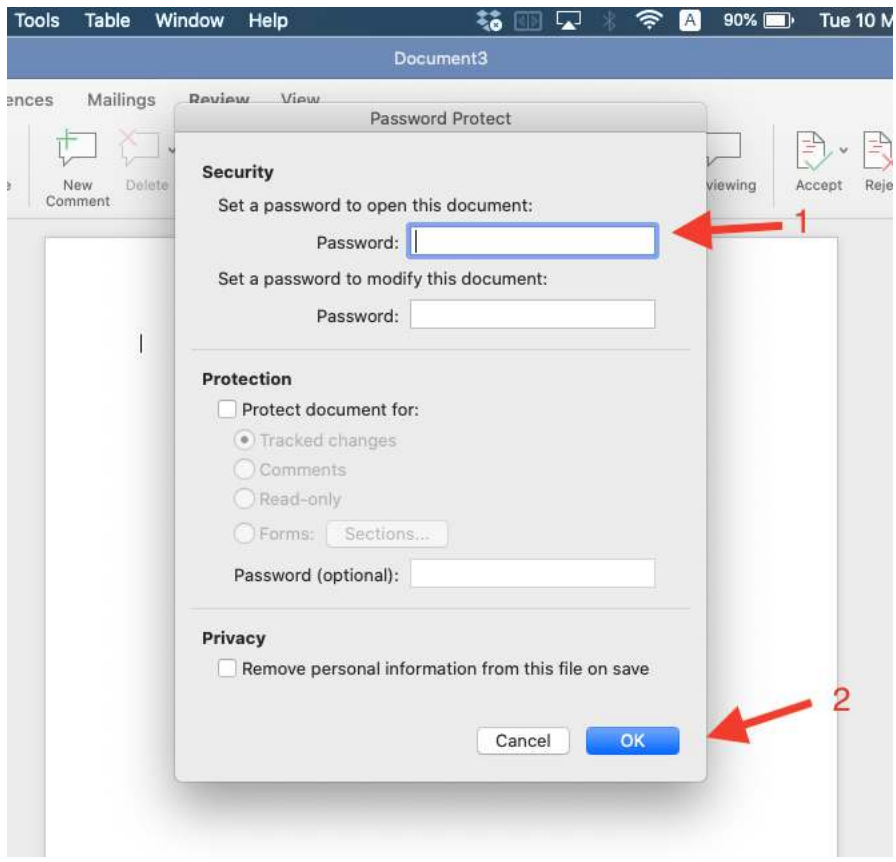

# **How to Encrypt Files and Folders Containing Sensitive Personal data**

Files containing sensitive Personal Data (e.g. medical data) must be encrypted to ensure they are protected from unauthorized disclosure whenever they are sent as email attachments or transferred in any other way.

Important Note: Security practices recommend that you never email the encryption password with the encrypted Zip file, as it could be intercepted in transit. It is better to call the recipient of the Zip file and convey the password over the phone.

### **For Apple Mac Users:**

Creating a password protected zip file macOS does not require any add-ons or downloads.

Use the zip utility that is bundled with all Macs. For instructions, please visit: http://osxdaily.com/2012/01/07/set-zip-password-mac-os-x

#### **For Windows Users:**

Use the 7-Zip open source software to protect files or folders using encryption and a password. 7-Zip archive files can be also opened with WinZip or other similar programs.

To obtain a copy of 7-Zip, please see http://www.7-zip.org/ and select the Download link. Once the software is installed, please follow these steps to encrypt a file or folder.

Step 1: Right click on the file / folder to be encrypted. Step 2: Select "7-Zip" then "Add to archive

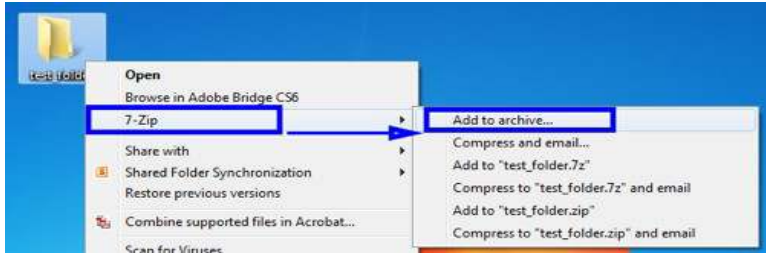

Step 3: In the Add to Archive window change the name of the archive you wish to create.

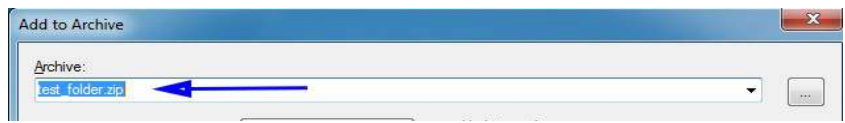

### Step 4: Change the Archive format to "Zip".

Απαγορεύεται η αναπαραγωγή και η κοινοποίηση του περιεχομένου σε τρίτους 6

Πολιτική Προστασίας Προσωπικών Δεδομένων ΠΠΠΔ-3 – Παραρτήματα

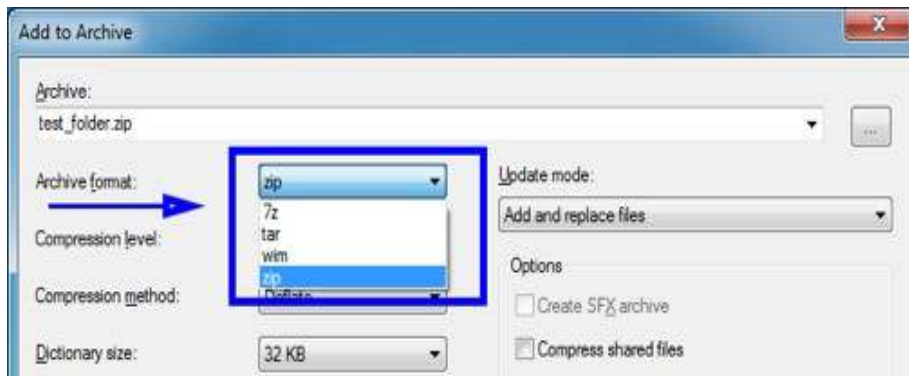

Step 5: Change the Encryption Method to "AES-256".

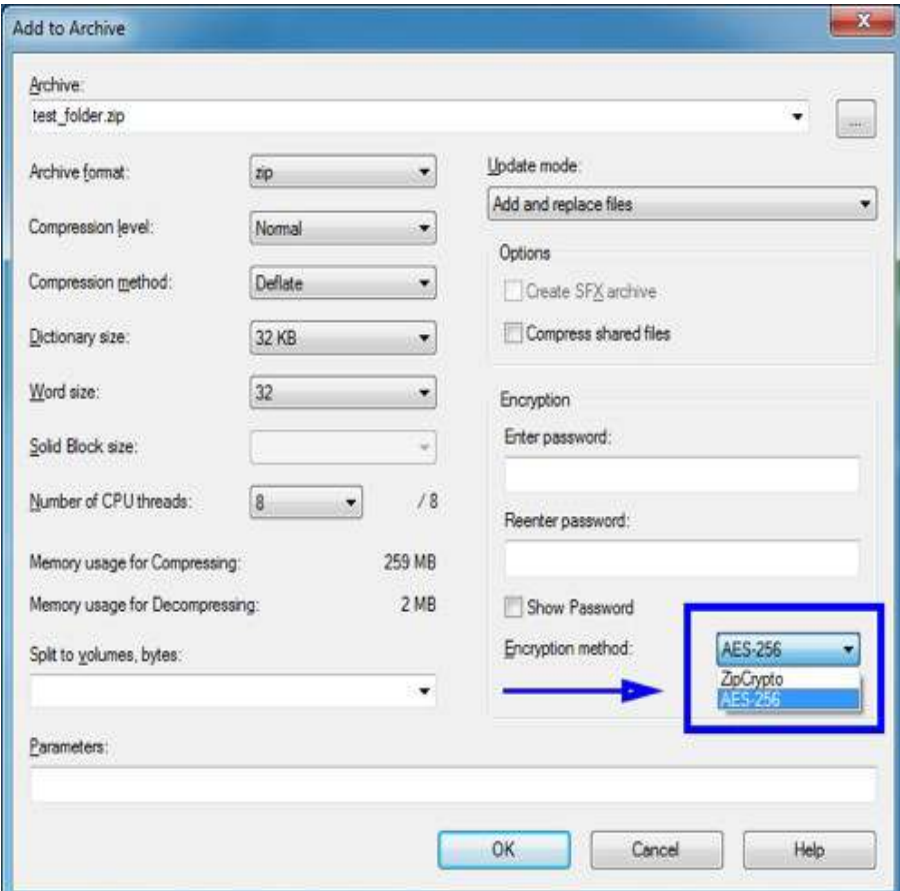

It is strongly recommended to use AES-256 to protect sensitive and confidential data.

Step 6: Enter a Password. Use a strong password with at least 8 characters containing upper and lowercase letters, and a minimum of one number.

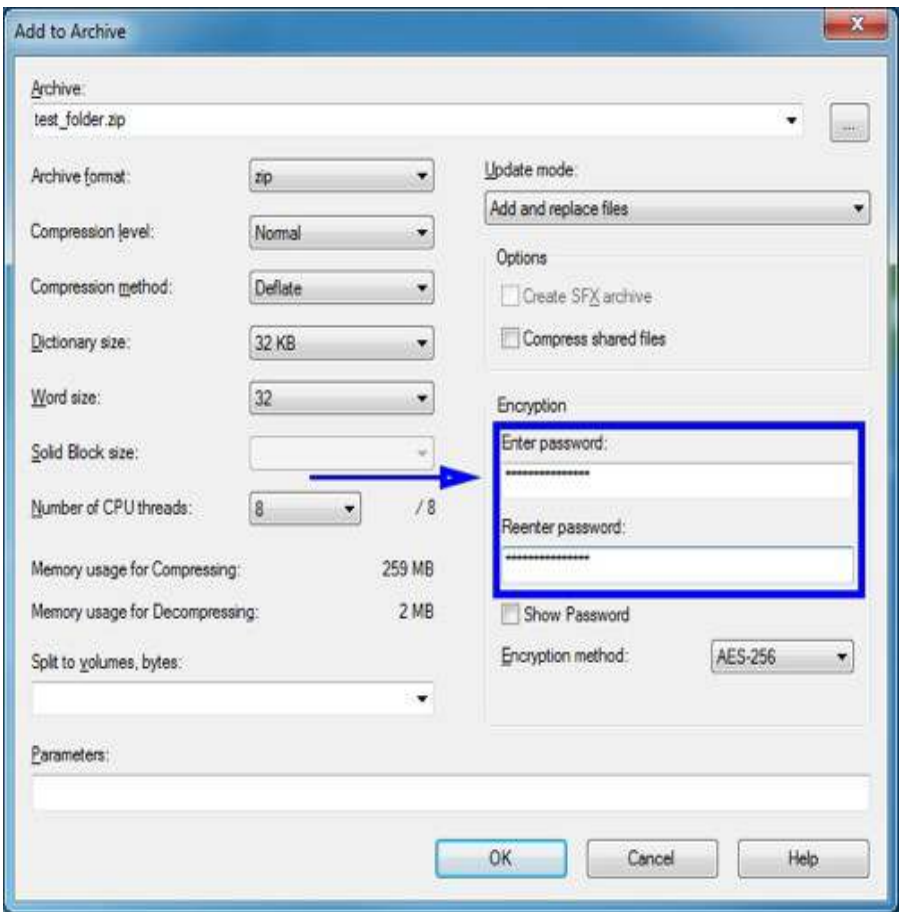

Step 7: Select "Ok" to create the encrypted archive file. The new archive file will be located in the same folder as the original.